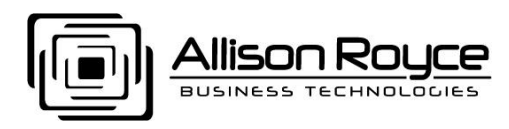

## HOWTO Setup ActiveSync for MDaemon on iPhone-iPod, iPad

*Steps may vary slightly for each type of device.*

## **iPhone/iPad/iPod Setup**

**WARNING:** When you enable ActiveSync for the first time: It will wipe your existing contact and calendar data and replace it with your cloud data. Therefore, be sure you have a complete backup of your device before synchronizing for the first time. Consult your device's manual for instructions on how to back up your device. Make sure you have the latest iOS installed and your device is current with all updates.

All first time syncs with ActiveSync will be a one-way sync from the cloud to the device. All subsequent synchronizations will be two-way. A self-signed server SSL certificate is supplied and you can ignore any security warnings. If you only need access to your personal mail folders, select Mail, Contacts and Calendar when setting up ActiveSync. If you want access to both

personal and public mail folders, select Calendar and Contacts only when setting up ActiveSync, then setup a second account with IMAP. IMAP will let you access all mail folders as seen in Outlook.

- 1. Power on the device and touch **Settings**.
- 2. Touch **Mail, Contacts, Calendars**.
- 3. Touch **Add Account**.
- 4. Touch **Microsoft Exchange**.
- 5. Fill in the following fields in the **Account Setup** dialog:
	- a. **Email**: Your full Email address (example: user01@example.com).
	- b. **Domain**: The 'domain' portion of your Email address (example: example.com).
	- c. **Username**: The 'user' portion of your Email address (example: user01).
	- d. **Password**: Your Email password.
	- e. **Description**: You can change the description if desired.
- 6. Touch **Next**.
- 7. The Account Setup dialog will remain on the screen, but the**Server** field will now become active. Fill in your server name (example: mail.example.com).
- 8. Touch **Next**.
- 9. If you have an SSL certificate:

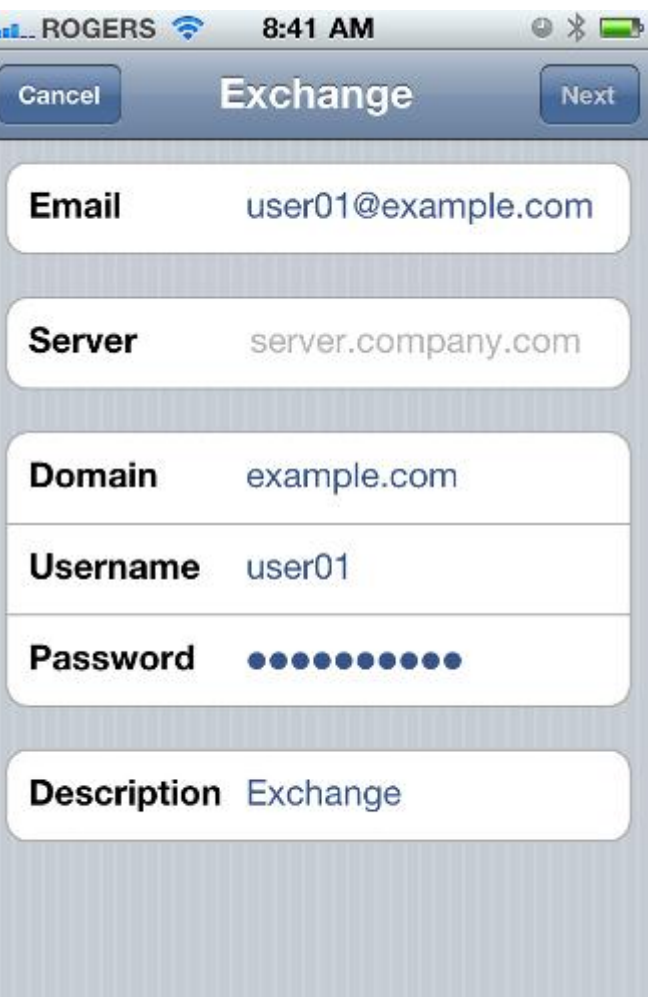

70 NE Loop 410, Suite 760  $\div$  San Antonio, Texas 78216  $\div$  Telephone 210-564-7000  $\div$  Facsimile 210-564-7001 Web http://AllisonRoyce.com • Email Sales@AllisonRoyce.com

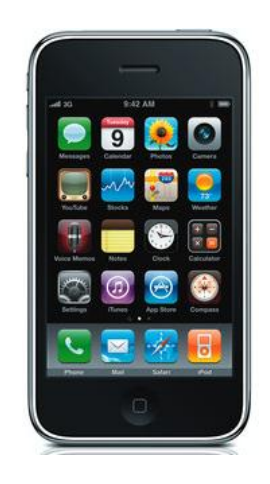

- a. Notice the '**Cannot Verify Server Identity**' error and Touch **Continue**.
- 10. If you are not using SSL (disabling will be required in a later step):
	- a. You will receive an error '**Unable to verify account information**'.
	- b. Touch **OK** to remove the error message.
	- c. Touch **Save**.
- 11. Touch **Save**.
- 12. Set the **Mail**, **Contacts**, and **Calendars** sliders to ON based on preference.
- 13. Touch **Save**.
- 14. Touch **Fetch New Data**.
- 15. Scroll to the bottom and touch **Advanced**.
- 16. Touch the account you just added (by default, it's called **Exchange**).
- 17. Touch **Fetch**.

**Note**: The current implementation of ActiveSync does not support push. The device needs to fetch the changes either on a timer or as the data is accessed. If you change the settings to Fetch, and set the timer to every 15 minutes (in the above step 15), then you will get changes made within 15 minutes without needing to open the application.

- 18. If you do not desire to use SSL (this is enabled by default on most devices):
	- a. Go back to the **Accounts** screen.
	- b. Touch on **Exchange**.
	- c. Touch on **Account Info**.
	- d. Locate '**Use SSL**' and set the slider to **OFF**.
	- e. Touch **Done**.

**###**

*Author: Jeff Tuttle*